## **Blackboard Test Question Generator Step by Step Instructions**

These instructions describe how to create a Blackboard quiz, test or exam based on a Microsoft Word document being converted into a text file that uploads questions into Blackboard. The following question types are supported when using the Blackboard Test Question Generator: **Multiple Choice, Multiple Answer, True/False, Matching, Ordering and Essay**.

- 1. This step will ensure that the exam is created in plain text (See figure 1).
	- If typing a new exam in Word, start with just the text. Don't number questions or answers.
	- If the exam is already created in Word,
		- a. Select the whole document  $(CtrI A)$
		- b. Open a **New Blank Document**
		- c. Click on the down arrow below the **Paste** button and select **Keep Text Only**. This step will ensure that the test will be pasted to the new document as text only (no formatting).
		- d. Review the document, making sure it only contains questions and answers. Remove any numbering. The document should look like *Figure 1*.

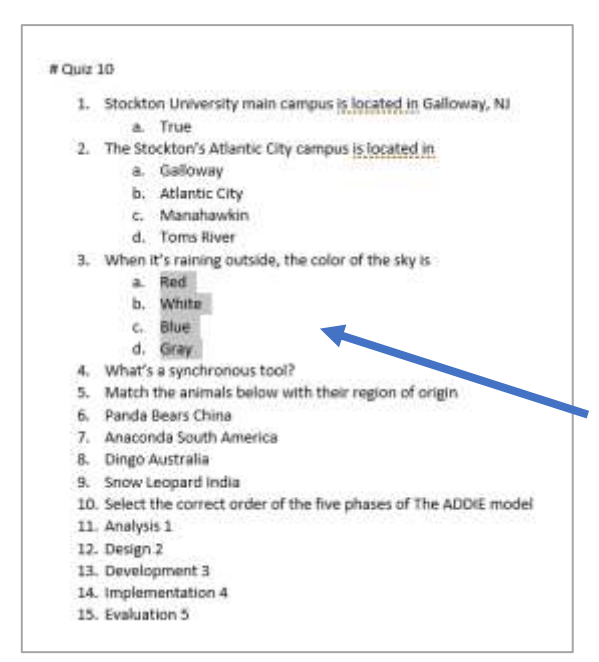

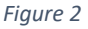

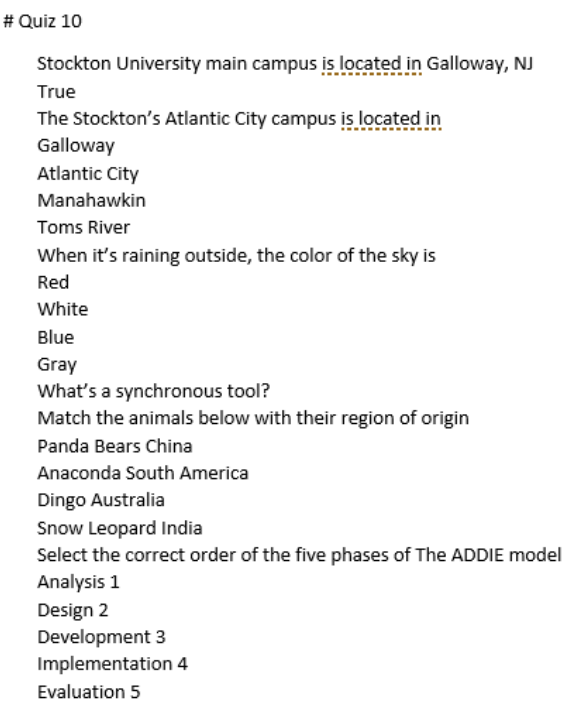

*Figure 1*

2. Now, highlight your questions and answers and click on **Numbering** on the Ribbon to add numbers to all question and answers. The Numbering format must be number and period (**1.**)

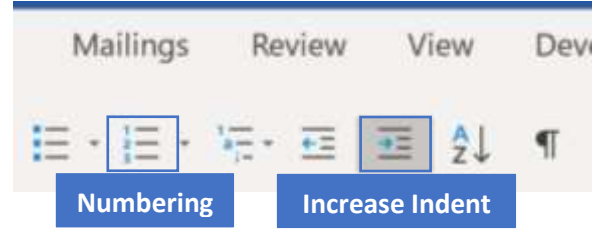

- 3. Highlight answers for each Multiple Choice, Multiple Answers, True/False, Matching and Ordering question in your exam. Click on **Increase Indent** on the Ribbon. This changes the numbers to lower-case letters and a period (**a.**) You'll need to repeat this step for each set of answers.
- 4. Essay questions will have no answers and should not be followed by a blank line (see question 4, *Figure 2*).

5. After all questions are numbered and the answers are preceded by lower case letters, we need to define the correct answer(s) for each question type.

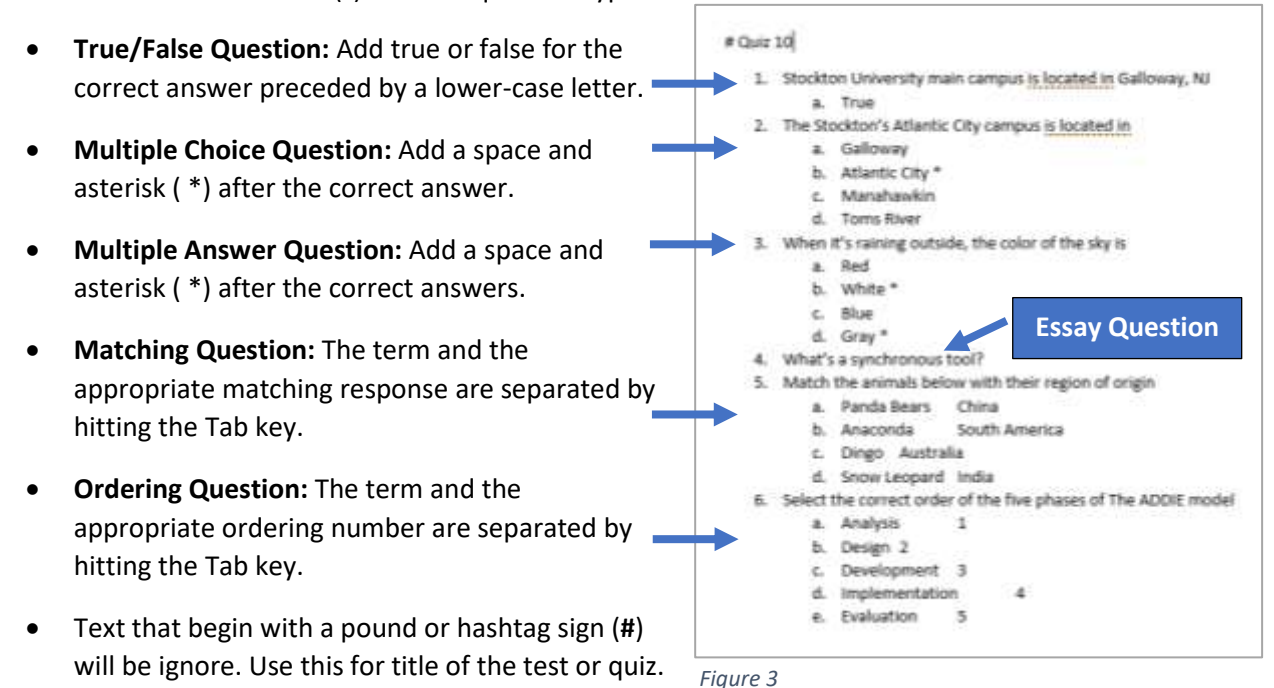

- 6. Your exam should look like *Figure 3*. Next, highlight the exam (Ctrl + A) and select **Copy**.
- 7. Go to the Blackboard Test Question Generator at [https://resources.online.nwtc.edu/blackboard/test](https://resources.online.nwtc.edu/blackboard/test-generator/)[generator/](https://resources.online.nwtc.edu/blackboard/test-generator/)
- 8. Click on the text box and **Paste** (Ctrl + V) the exam
- 9. Click on **Generate**, then **Download**. A text file (TXT) will be saved to your Download folder

**Note**: If you get a *405 error message* after clicking on **Download,** follow the steps below. Otherwise continue on step 10

- a. Just recopy the test and paste it on the text box again
- b. Click **Generate**
- c. Select the content generated (**Ctrl-A**) and copy (**Ctrl-C**)
- d. Open the **MS Notepad app** and paste (**Ctrl-V**) the content. Save it as My-Blackboard-Test.txt and continue following the instructions below.

Assessments v

Test Survey Assignment Self and Pear Assessment Tumitin Assignment McGraw Hit Assignment Portfolum LTI

**Tools** 

- 10. Log in to your Blackboard course section.
- 11. On your content page, click on **Assessments** and **Test**.
- 12. Click on **Create**.
- 13. Type a name for the test (e.g. Quiz 10) and click on **Submit.**
- 14. Click on **Upload Questions**.
- 15. Click on **Browse**, select the text file (My-Blackboard-Test.txt) in the Download folder and click on **Open.**
- 16. Enter the points possible for each question and then click on **Submit**.
- 17. Your exam is now uploaded to Blackboard. Make sure you check your questions for accuracy.
- 18. When done, click on **OK**.
- 19. Then Select the exam you just uploaded and click on **Submit**.
- 20. Select your exam options under **Test Options** and at the end click on **Submit** to add your exam to your Content page. To learn more about **Test Options**, click on the link below and watch the "Setting Test Options" tutorial.

<https://stockton.edu/blackboard-tutorial/instructor-tutorials/tests-exams.html>